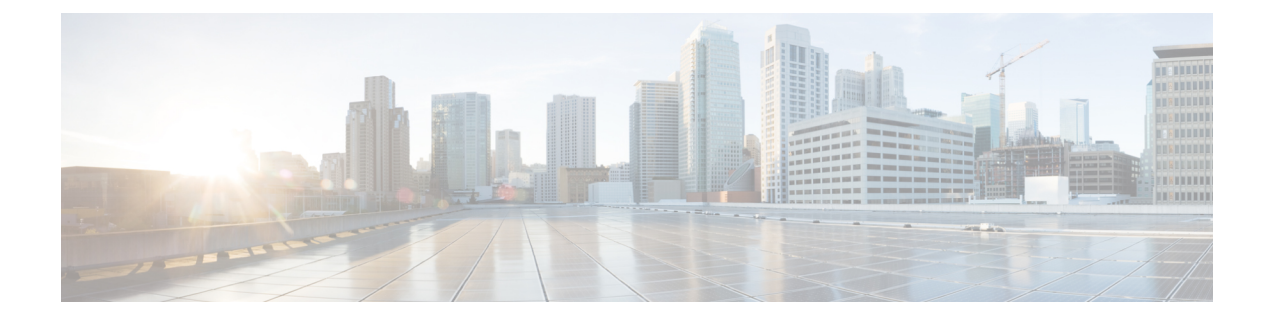

# **Audits and Logs**

This section contains the following topics:

- Audit [Configuration](#page-0-0) Archive and Software Image Management Changes ( Change Audit Dashboard) , on [page](#page-0-0) 1
- Audit [Changes](#page-0-1) Made By Users (Change Audit), on page 1
- Audit Actions [Executed](#page-2-0) from the GUI (System Audit), on page 3
- [System](#page-3-0) Logs, on page 4

# <span id="page-0-0"></span>**Audit Configuration Archive and Software Image Management Changes ( Change Audit Dashboard)**

The **Change Audit Dashboard**window displays changes made to devices using the Configuration Archive and Software Image Management features. To view these changes, choose **Monitor** > **Tools** > **Change Audit Dashboard**. Prime Infrastructure lists the most recent devices changes including the type of change (Configuration Archive, Software Image Management).

You can also view the most recent changes for a device in the **Recent Changes** tab of its Device 360 view.

# <span id="page-0-1"></span>**Audit Changes Made By Users (Change Audit)**

Prime Infrastructure supports managing change audit data in the following ways:

### **Generate a Change Audit Report**

The Change Audit report lists the actions that users have performed using the Prime Infrastructure features. The following table provides examples of what may appear in a Change Audit report.

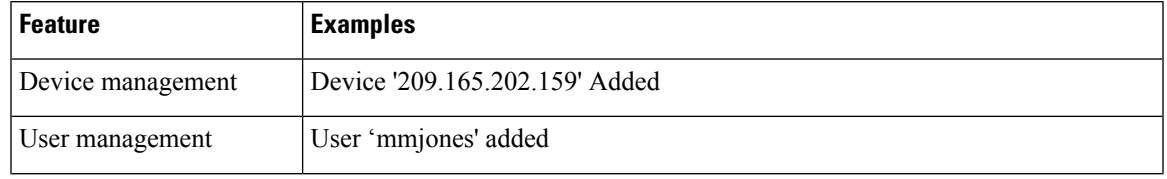

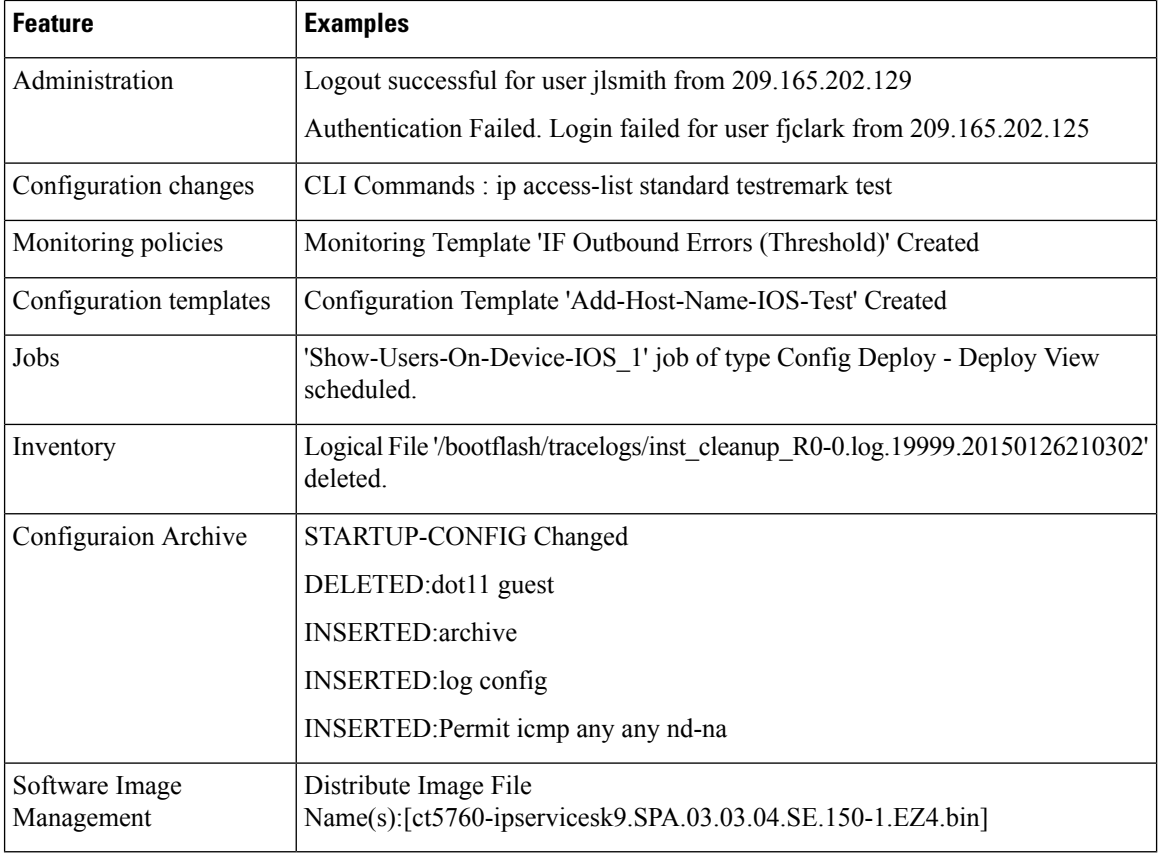

You can schedule a Change Audit report to run on a regular basis and, if desired, Prime Infrastructure can e-mail the results to you. You can also forward this information in a Change Audit notification (see [Enable](#page-1-0) Change Audit [Notifications](#page-1-0) and Configure Syslog Receivers, on page 2).

- **Step 1** Choose **Reports** > **Report Launch Pad**, then choose **Compliance** > **Change Audit**.
- **Step 2** Click **New** to configure a new report.
- **Step 3** In the **Settings** area, enter the report criteria (time frame, when to start the report, and so forth).
- **Step 4** If you want to schedule the report to run at a later time, enter your settings in the **Schedule** area. You can also specify an e-mail address that the report should be sent to.
- <span id="page-1-0"></span>**Step 5** If you want to run the report immediately, click **Run** at the bottom of the window.

The **Report Run Result** lists all users and the changes they made during the specified time period.

## **Enable Change Audit Notifications and Configure Syslog Receivers**

If desired, you can configure Prime Infrastructure to send a change audit notification when changes are made to the system. These changes include device inventory and configuration changes, configuration template and monitoring template operations, and user operations such as logins and logouts and user account changes.

You can configurePrime Infrastructure to:

- Forward changes as change audit notifications to a Java Message Server (JMS).
- Send these messages to specific syslog receivers.

For example, when a config archive is collected, Prime Infrastructure receives the syslog, generates trap and sends email to the configured notification destination.

If you configure syslog receivers but do not receive syslogs, you may need to change the anti-virus or firewall settings on the destination syslog receiver to permit reception of syslog messages.

**Step 1** Select **Administration** > **Settings** > **System Settings**, then choose **Mail and Notification** > **Change Audit Notification**.

- **Step 2** Select the **Enable Change Audit Notification** check box to enable notifications.
- **Step 3** If you want to send the messages to specific syslog receivers:
	- a) Click the **Add** button (+) to specify a syslog receiver.
		- b) In the**Syslog Receivers** area, enter the IPaddress, protocol (TCP/UDP/TLS), and port number of the syslog receiver. You can repeat these steps as needed to specify additional syslog receivers.

**Step 4** Click **Save**.

### **View Change Audit Details**

**Step 1** Log in to Prime Infrastructure as an administrator

#### **Step 2** Choose **Monitor** > **Tools** > **Change Audit Dashboard**.

The **Change Audit Dashboard** displays the network audit logs and change audit data of device management, user management, Virtual Domain, logging, Change Audit Notification, Configuration Archive,configuration template management, device community and credential changes, and inventory changes of devices. The **Change Audit report** and **Change Audit** dashboard display the details irrespective of the virtual domain you are logged in.

The **Change Audit Dashboard** screen now displays the Device Name apart from other subtleties such as IP Address, Audit Description, Audit Name, and Client IP Address. Additionally, click the i icon besides the IP Address to view the Device 360 details.

**Note** The audit details of the deleted devices will be available under Root-Domain only.

<span id="page-2-0"></span>You can click the export icon to download the audit details as CSV or PDF file.

## **Audit Actions Executed from the GUI (System Audit)**

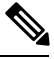

Prime Infrastructure sends all change audit notifications in XML format to the topic **ChangeAudit.All**. You must be subscribed to **ChangeAudit.All** to receive the notifications. **Note**

The System Audit window lists all Prime Infrastructure GUI pages that users have accessed. To view a System Audit, choose **Administration** > **Settings** > **System Audit**.

The following table shows some of the information you can find from the System Audit page using the quick filter. To enable the quick filter, choose **Quick Filter** from the **Show** drop-down list.

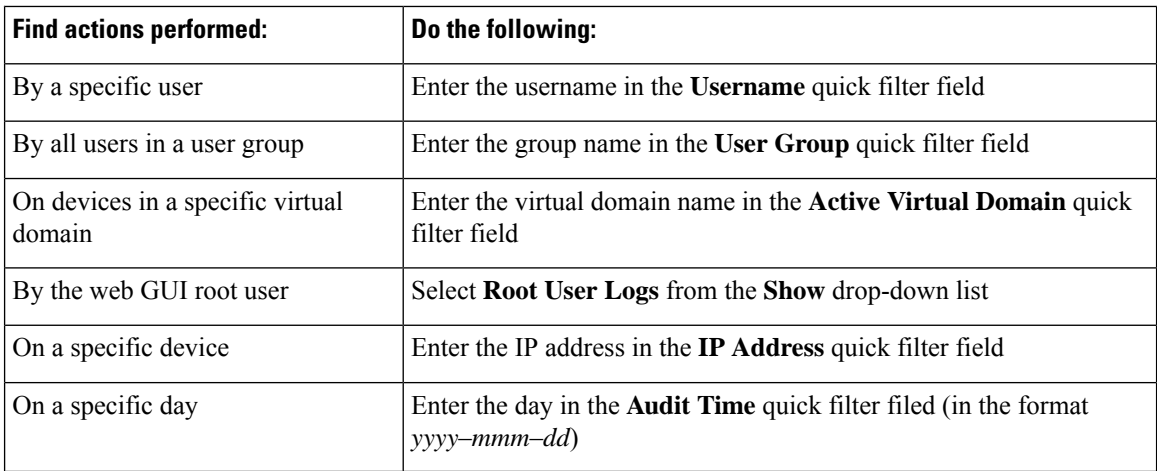

## <span id="page-3-0"></span>**System Logs**

Prime Infrastructure provides three classes of logs which are controlled by choosing **Administration** > **Settings** > **Logging**.

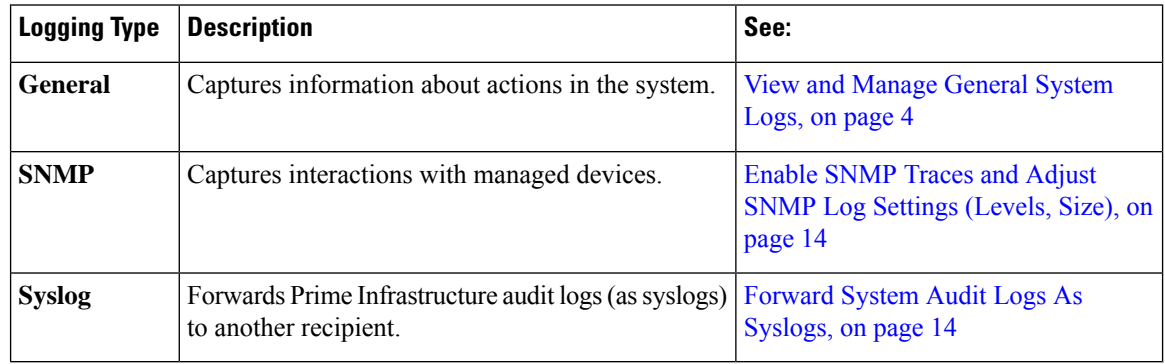

### <span id="page-3-1"></span>**View and Manage General System Logs**

You can view system logs after downloading them to your local server.

#### **View the Logs for a Specific Job**

- **Step 1** Choose **Administration** > **Dashboards** > **Job Dashboard** .
- **Step 2** Choose a job type from the Jobs pane, then select a job instance from the Jobs window.
- **Step 3** At the top left of the Job instance window, locate the **Logs** field, then click **Download**.

**Step 4** Open or save the file as needed.

#### **Adjust General Log File Settings and Default Sizes**

By default, Prime Infrastructure logs all error, informational, and trace messages generated by all managed devices. It also logs all SNMP messages and Syslogs that it receives. You can adjust these settings, changing logging levels for debugging purposes.

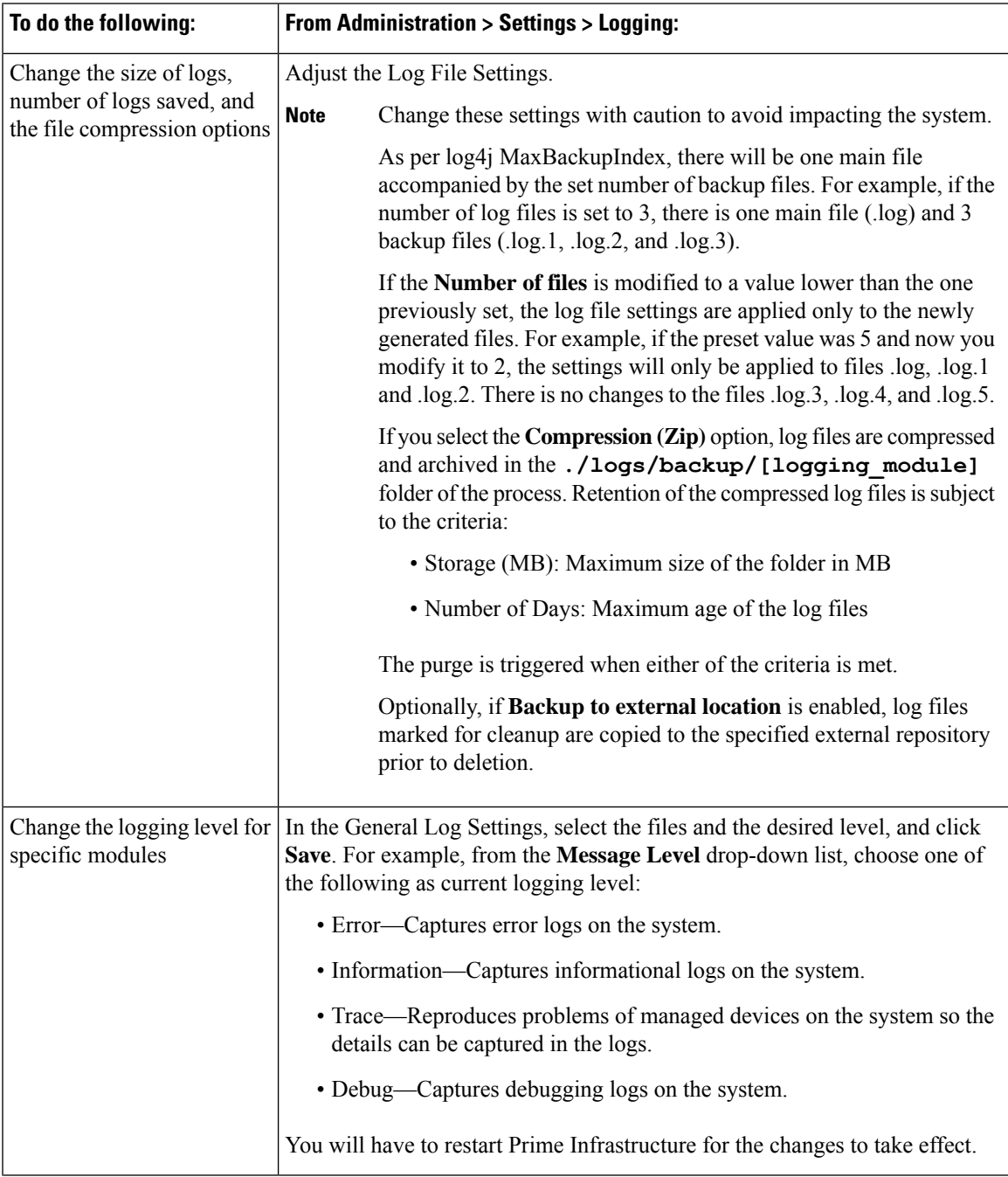

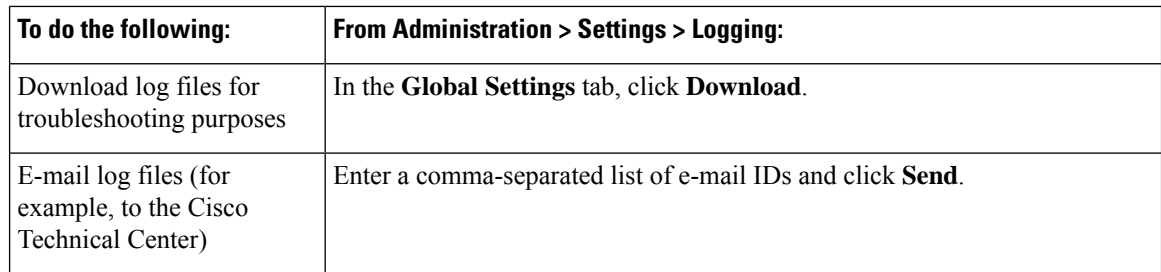

## **Download and E-Mail Log Files for Troubleshooting Purposes**

 $\label{eq:1} \mathscr{D}_{\mathbf{z}}$ 

This procedure sets and log message levels to Trace. Be sure to return the log message levels to their original setting so system performance is not impacted. **Note**

#### **Step 1** Choose **Administration** > **Settings** > **Logging**, then choose **Log File Settings**.

**Step 2** Note the setting in the **Message Level** drop-down list because you will need to reset it later.

#### **Step 3** In the **Enable Log Modules** area, select the desired **Log Modules**.

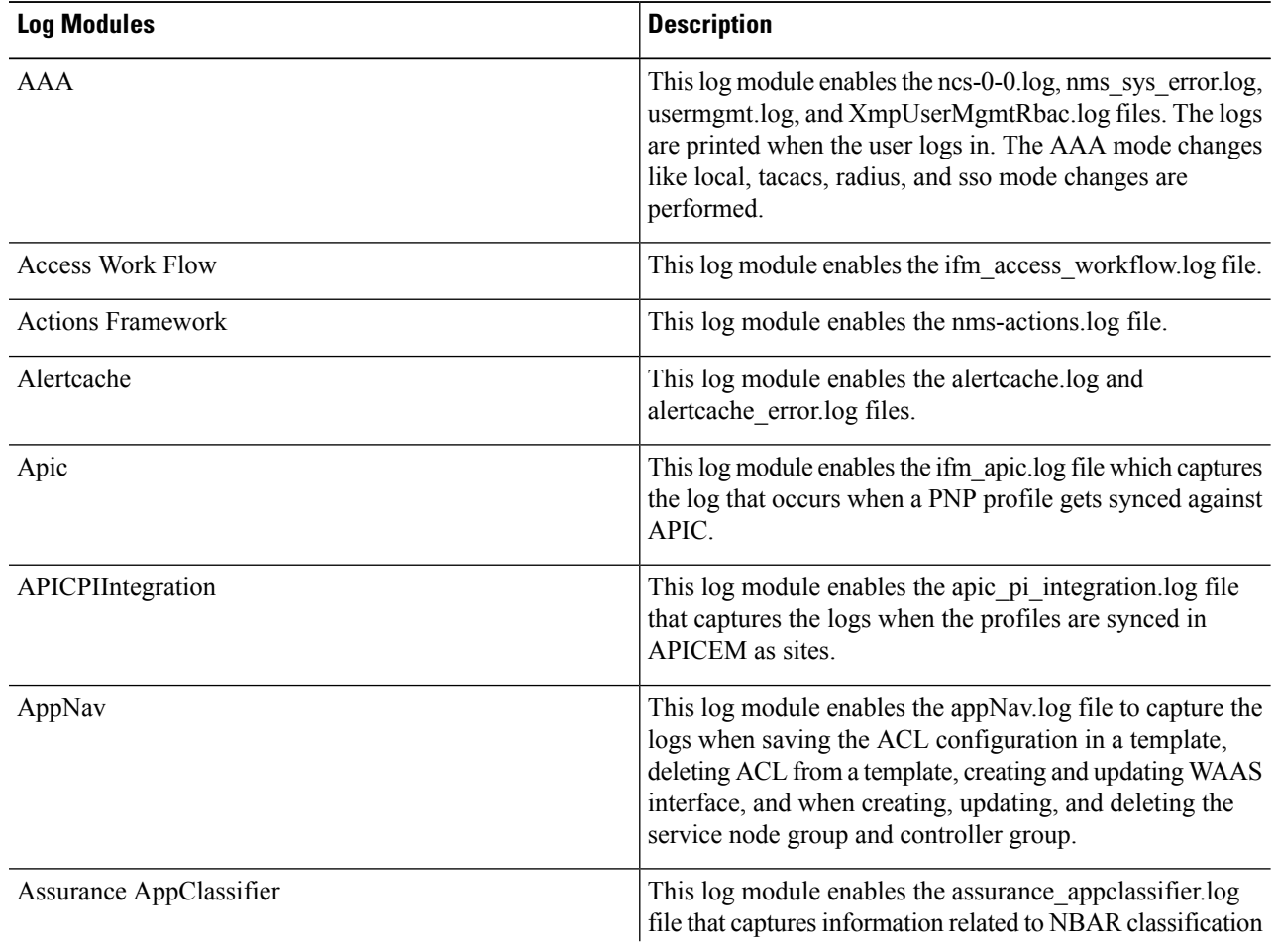

 $\mathbf{l}$ 

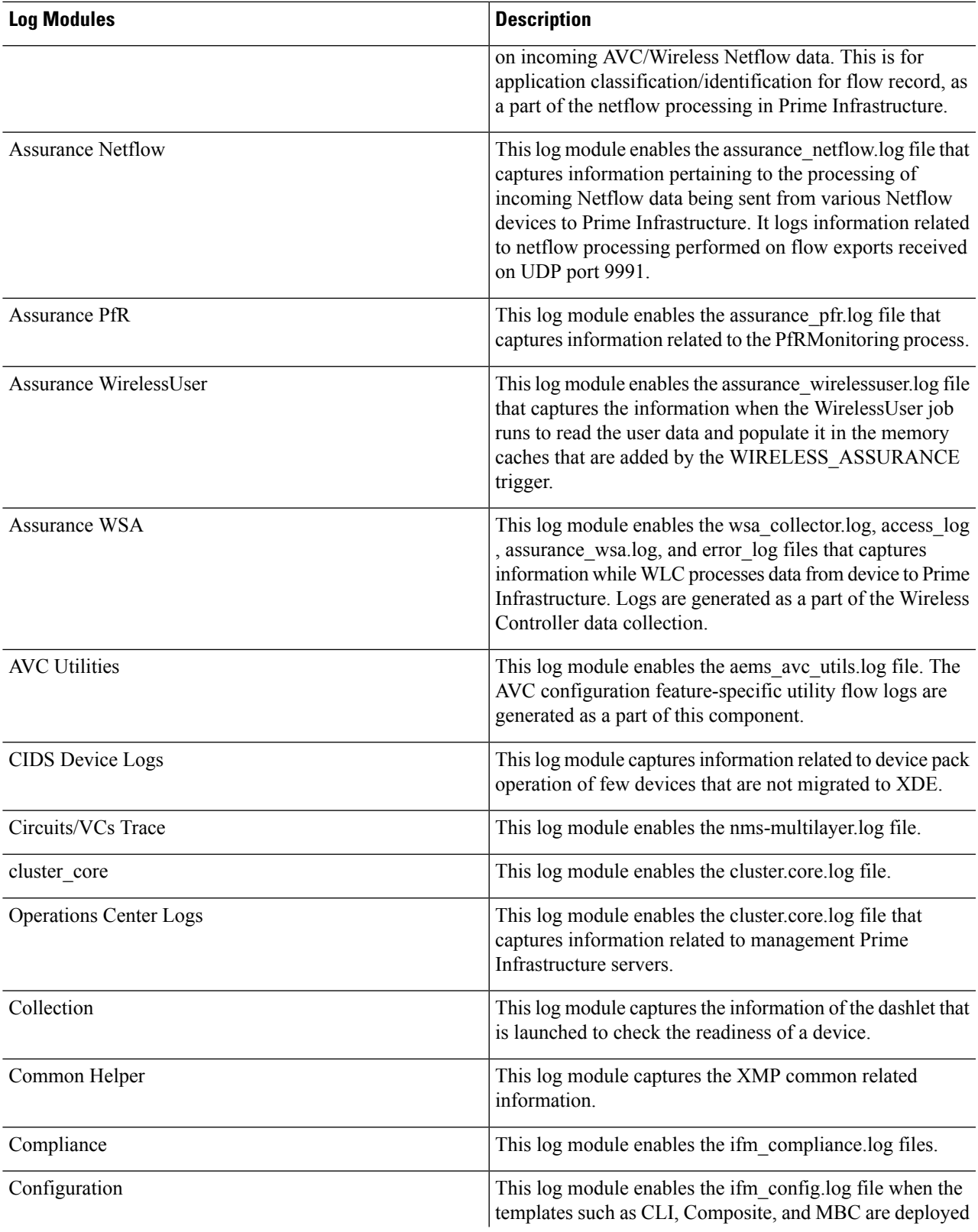

 $\mathbf I$ 

![](_page_7_Picture_671.jpeg)

٦

 $\mathbf l$ 

![](_page_8_Picture_609.jpeg)

I

![](_page_9_Picture_664.jpeg)

i.

 $\mathbf{l}$ 

![](_page_10_Picture_598.jpeg)

I

![](_page_11_Picture_614.jpeg)

Ш

![](_page_12_Picture_772.jpeg)

**Step 4** Select **Trace** from the **Message Level** drop-down list.

**Step 5** Reproduce the problem on the system so the details can be captured in the logs.

**Step 6** In the **Download Log File** area, click **Download**. The download zip file will have the name:

NCS-*hostname*-logs-*yy-mm-dd-hh-mm-ss*.

The file includes an HTML file that lists all files included in the zip file.

The information captured in the ifm da.log and ifm sam.log files are now split-up into the accompanying classes:

- assurance wirelessuser.log
- assurance\_pfr.log
- assurance\_netflow.log
- assurance appclassifier.log

The ifm\_da.log file logs the information related to the Netflow devices and their respective pcaps, post device inclusion on Prime Infrastructure. The assurance wirelessuser.log file logs the information that is captured when the WirelessUser job runs to read the user data and populate in the memory caches that are added by WIRELESS\_ASSURANCE. The assurance pfr.log file stores the PfR monitoring related information. The assurance netflow.log file logs the processing of incoming Netflow data being sent from various Netflow devices to Prime Infrastructure. The assurance appclassifier.log file stores the logs for NBAR classification on incoming AVC/Wireless Netflow data.

- **Step 7** In the E-Mail Log File area, enter a comma-separated list of e-mail IDs.
- **Step 8** Revert to the original setting in the **Message Level** drop-down list.

#### <span id="page-13-1"></span>**Forward System Audit Logs As Syslogs**

#### **Before you begin**

To work with Forward System Audit Logs as Syslogs, the user must configure Enable Change Audit Notifications and Configure Syslog Receivers.

![](_page_13_Picture_700.jpeg)

## <span id="page-13-0"></span>**Enable SNMP Traces and Adjust SNMP Log Settings (Levels, Size)**

Enable SNMP tracing to access more detailed information about the packets sent and received through SNMP. You may want to do this when troubleshooting, such as when a trap is dropped.

To make the following changes, choose **Administration** > **Settings** > **Logging**, then choose **SNMP Logging Options**.

![](_page_13_Picture_701.jpeg)